### [Online Add/Drop Course](https://nportal.ntut.edu.tw/ssoIndex.do?apUrl=https://aps-stu-test.ntut.edu.tw/test.freshmanen/_PortalTestLogin.jsp&apOu=aa_017_copy_testen_copy&sso=big5&datetime1=1592981680265) Selection System

#### 網路加退選選課系統

2020.07.13

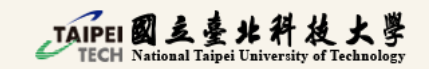

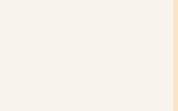

### System Login:

#### Log in to Taipei Tech Portal (北科校園入口網站)

⚫ **How to Access to Taipei Tech Portal?** 

⚫ **Remember to change your password and** 

**log in with the new one again!**

#### **[\(LINK\)](https://cnc.ntut.edu.tw/p/405-1004-78559,c12299.php?Lang=en)**

Account: Your Student ID Default Password : Your birth date +tW

EX: For someone who born on August 26<sup>th</sup> 2020, your default password will be 20200826 tW

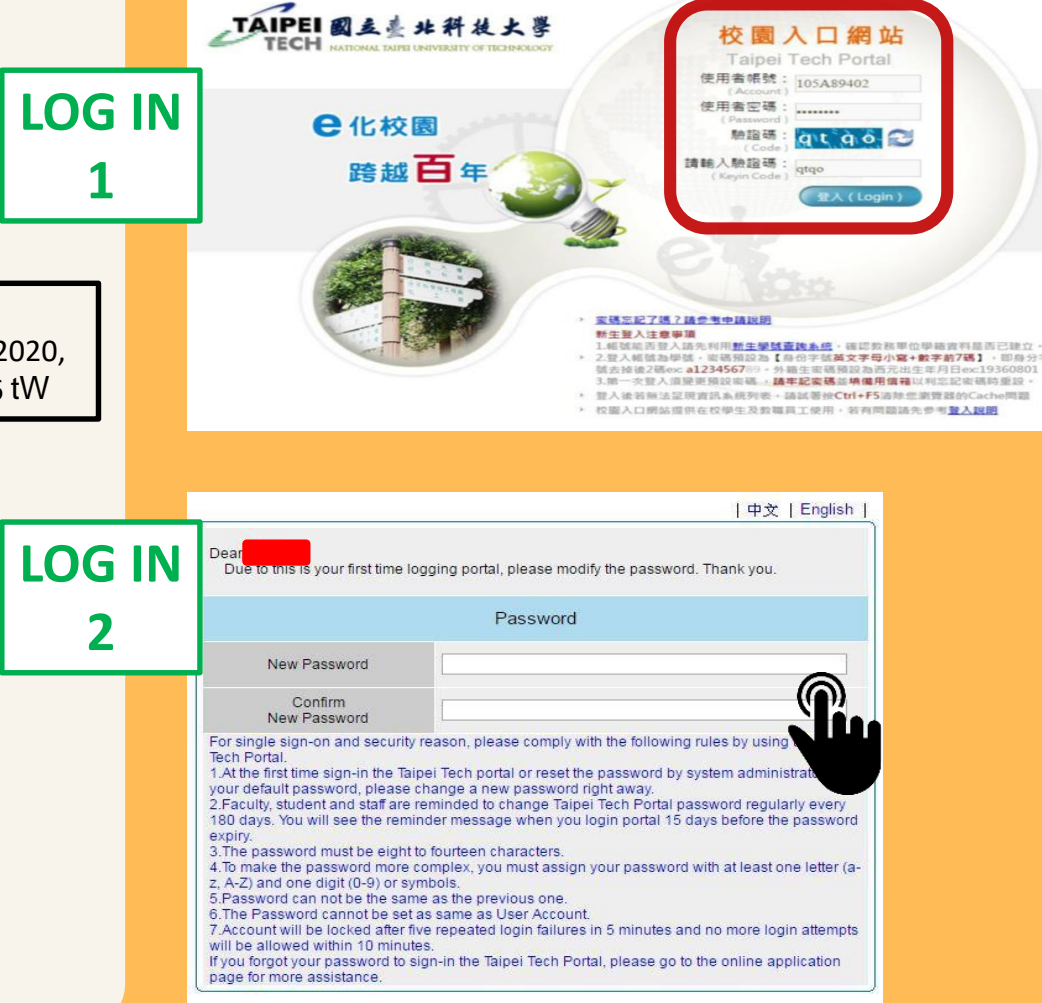

Submit

### Steps for **Online Add/Drop Course Selection System**

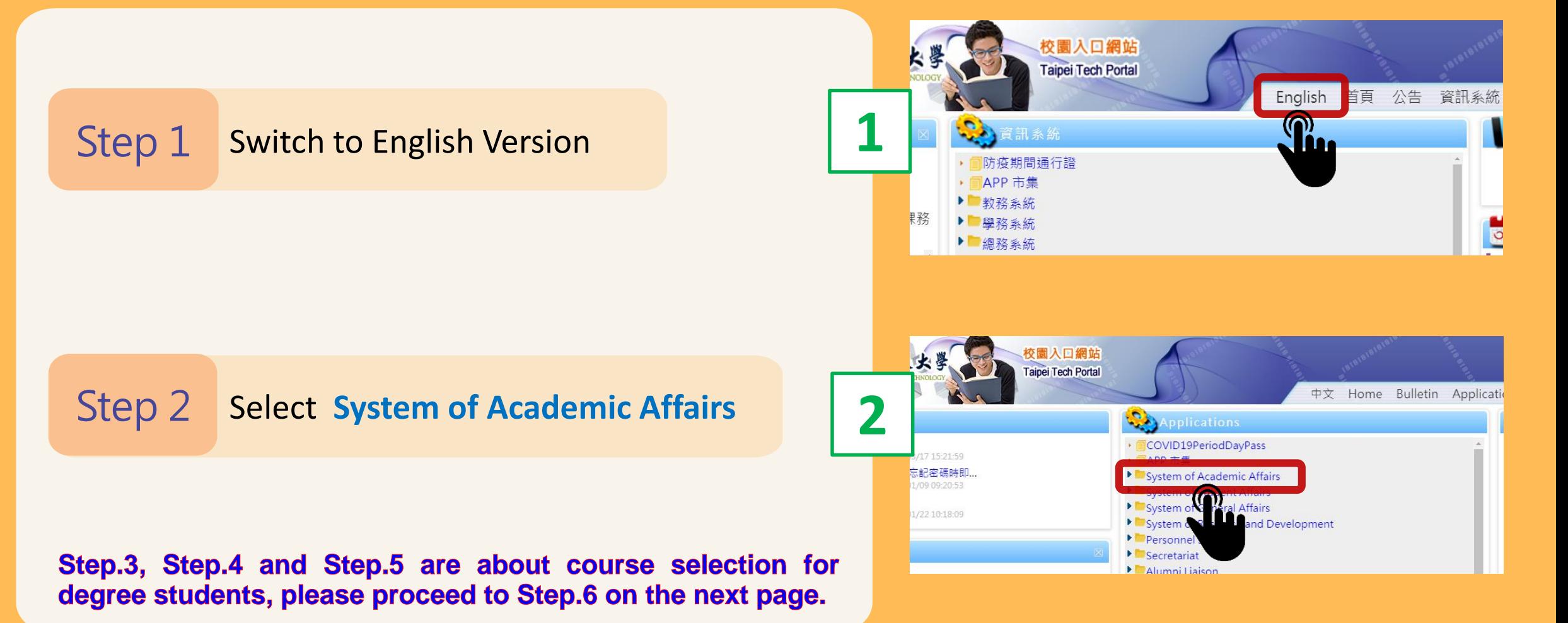

#### Steps for **Online Add/Drop Course Selection System**Portal

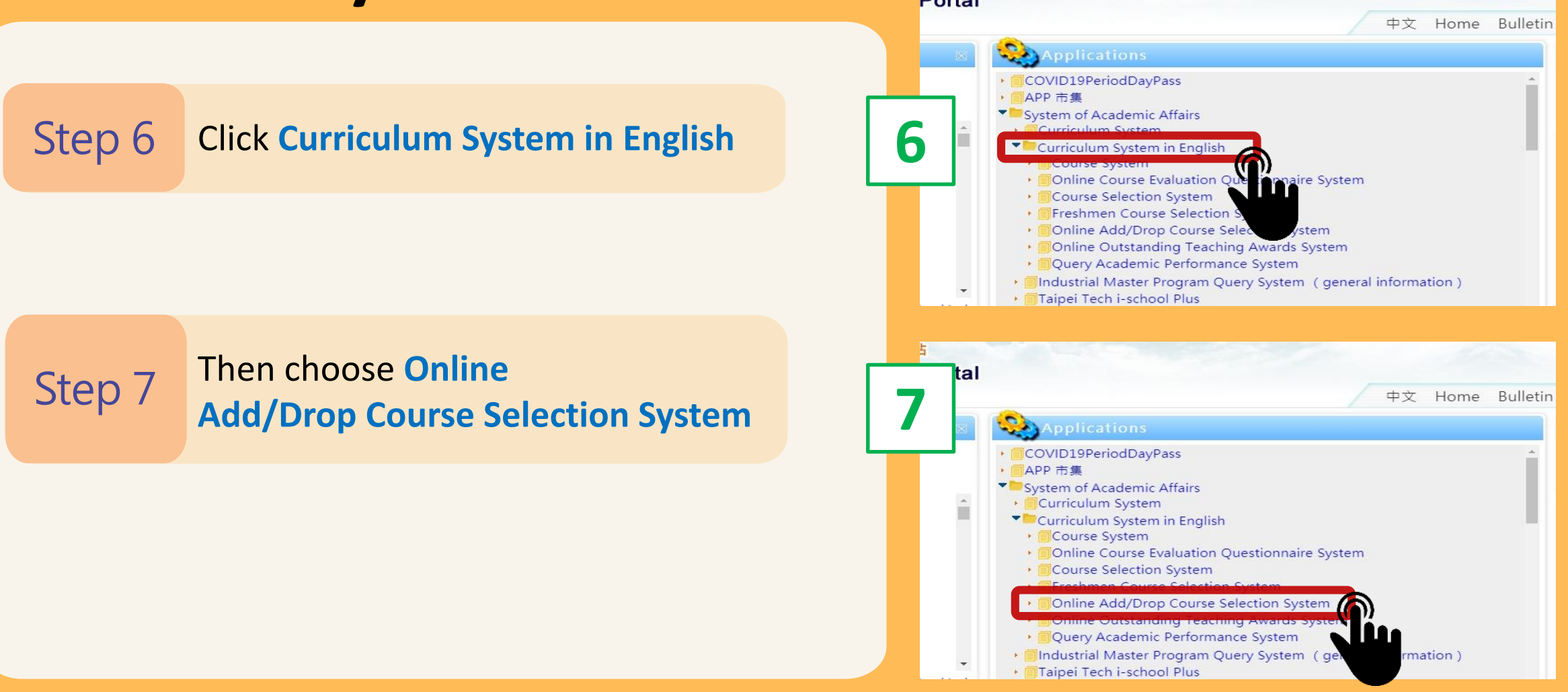

### **Add Courses**

#### • Click **Adding Classes**

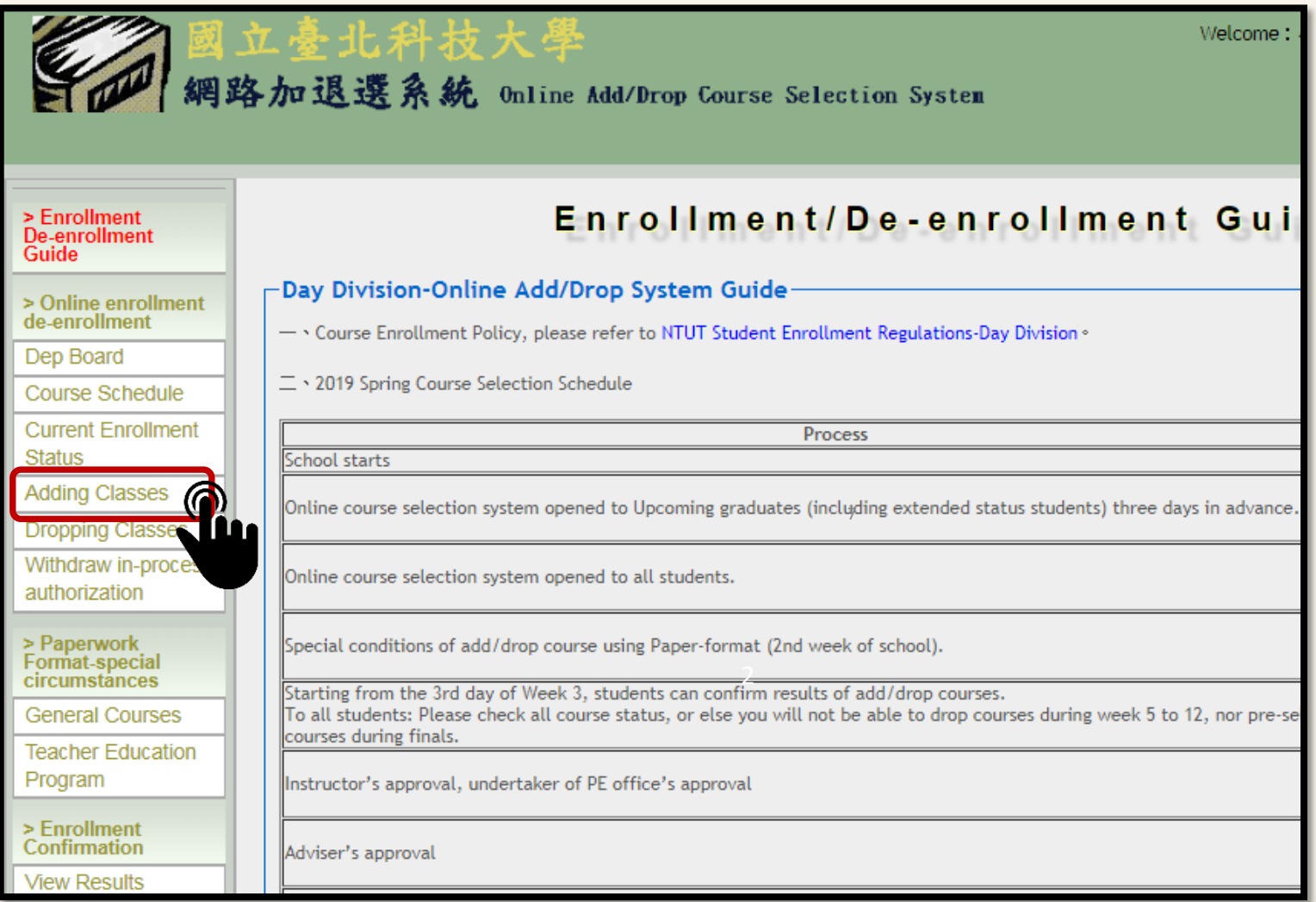

# **Add Courses**

#### • Methods of searching courses

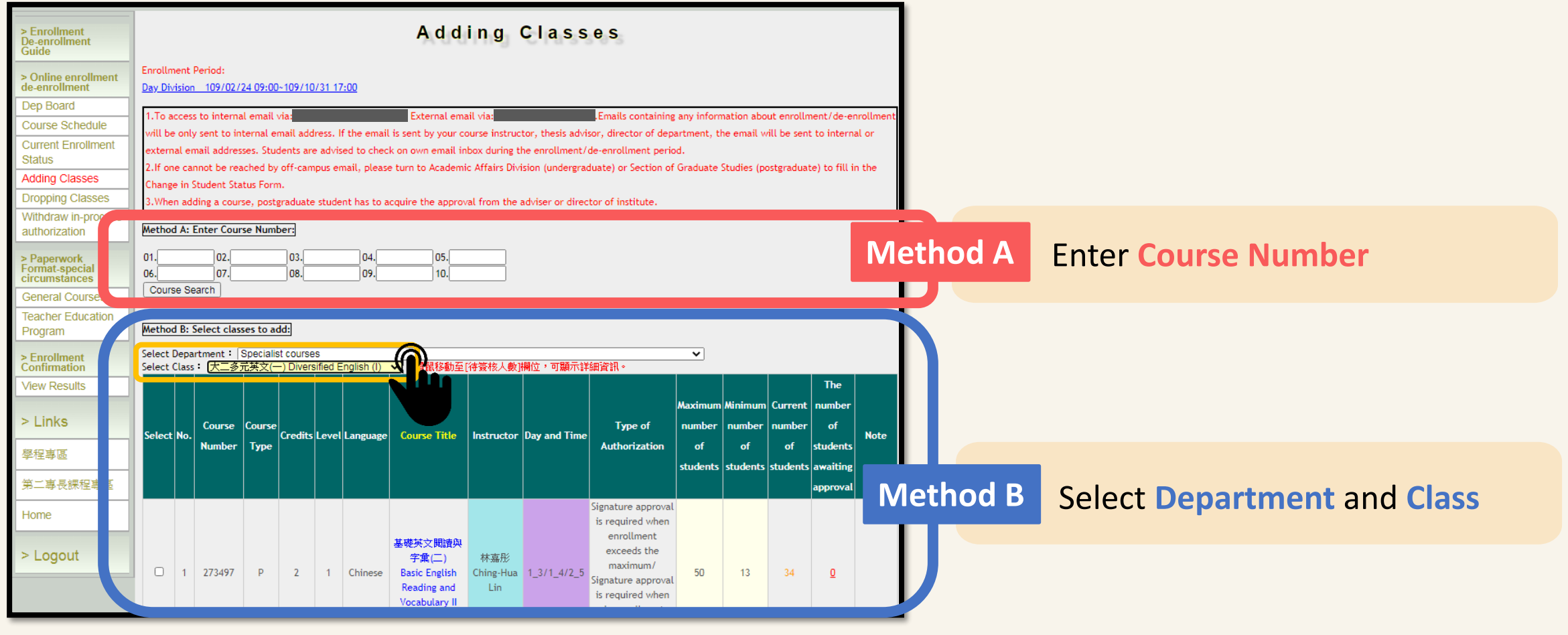

8

# **Add Courses**

• Choose the courses

Ticking the checkbox  $\begin{bmatrix} \mathsf{Step\ 1} \end{bmatrix}$  in the front

Step 2 Click Course Search

Then tick the checkbox of the Step 3 course you want to **ADD** 

Step 4 Finally click Method 1/2: Enrollment is sent

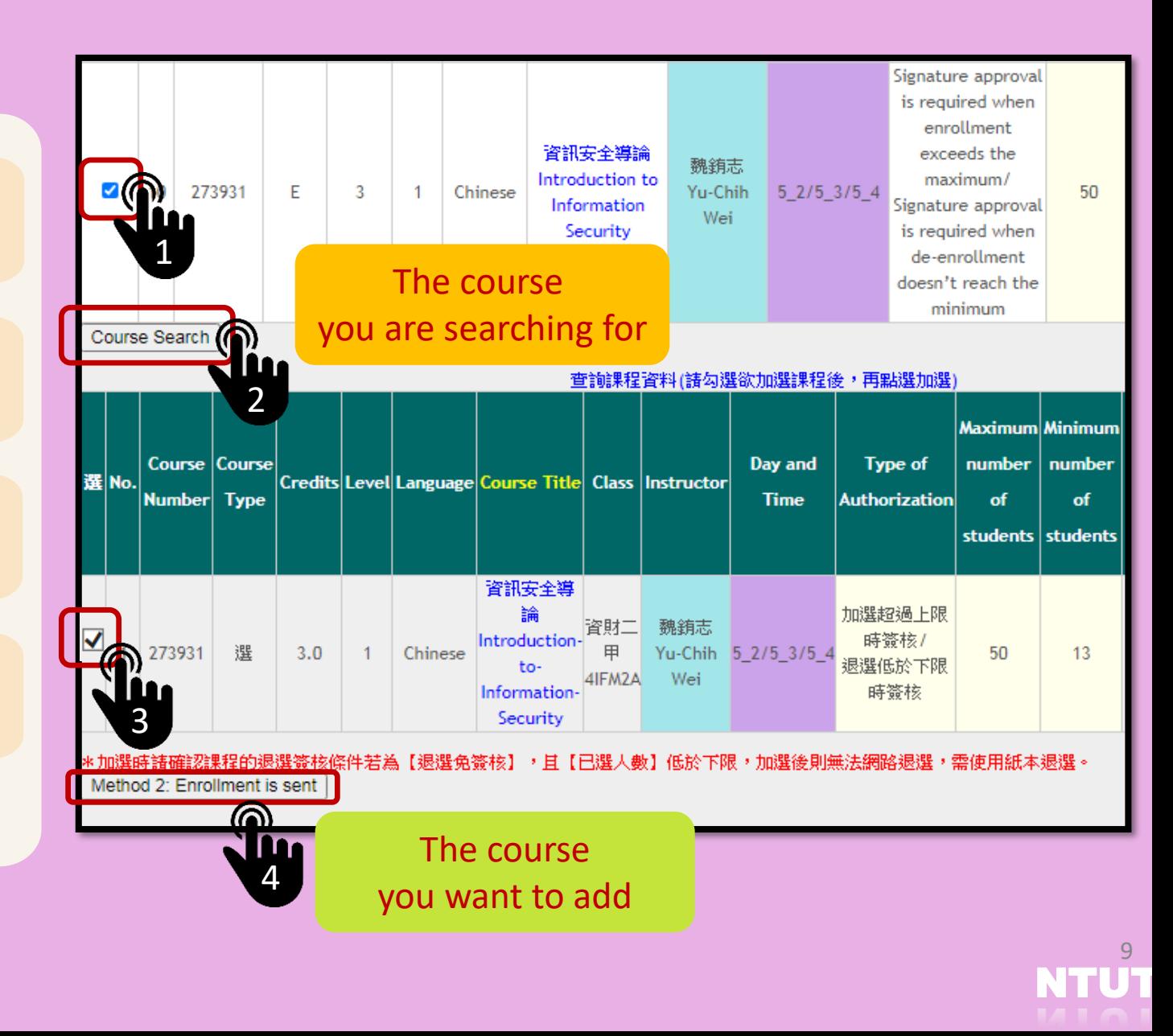

### **Drop Courses**

Step 1 Click Dropping Classes

Step 2 Tick the checkbox of the course you want to **DROP**

Step 3 Enter the reason why you want to drop it

Step 4 Click Drop Course

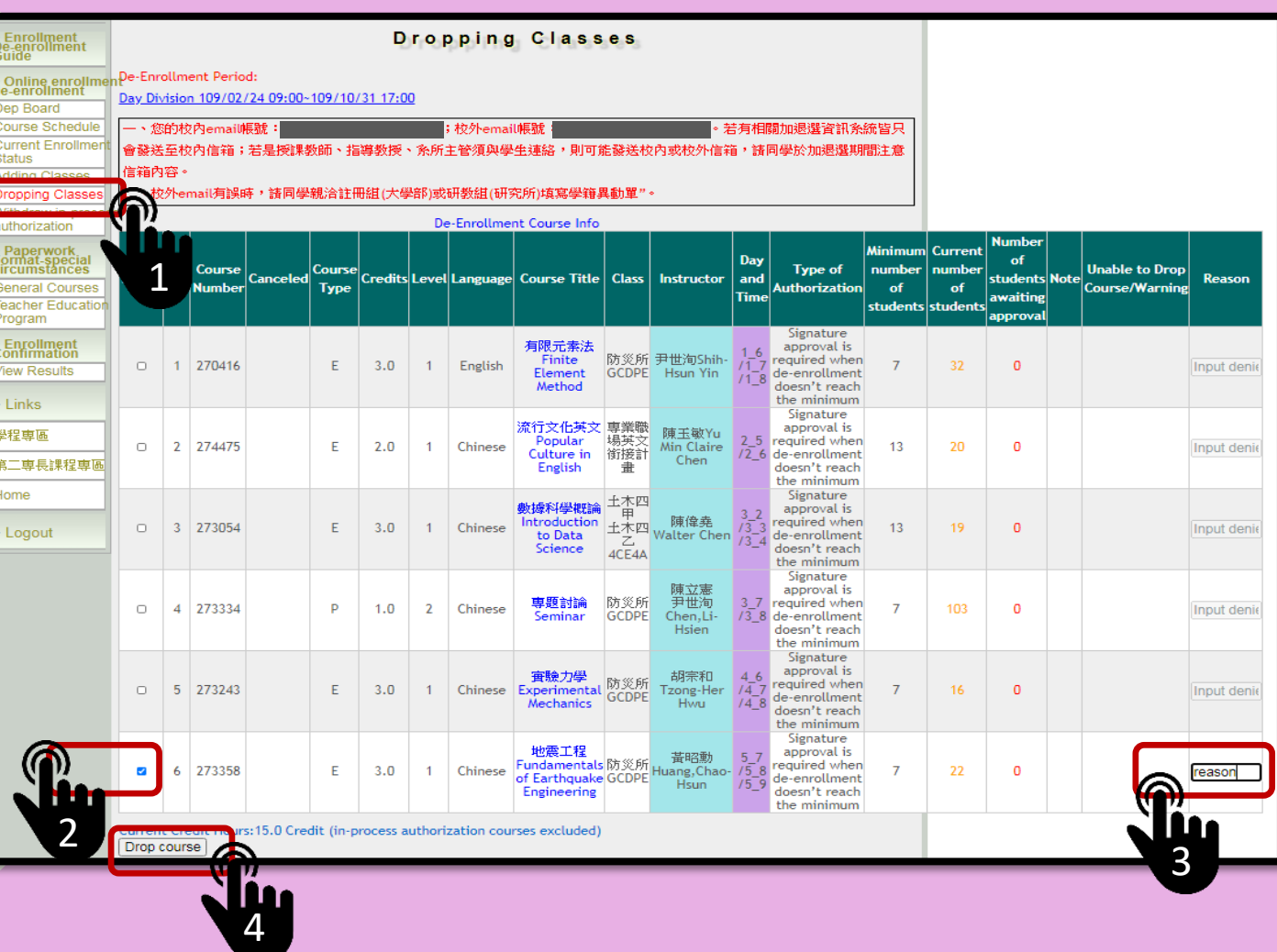

# **Enrollment Status**

By clicking Current Enrollment Status, you can check the status of each course.

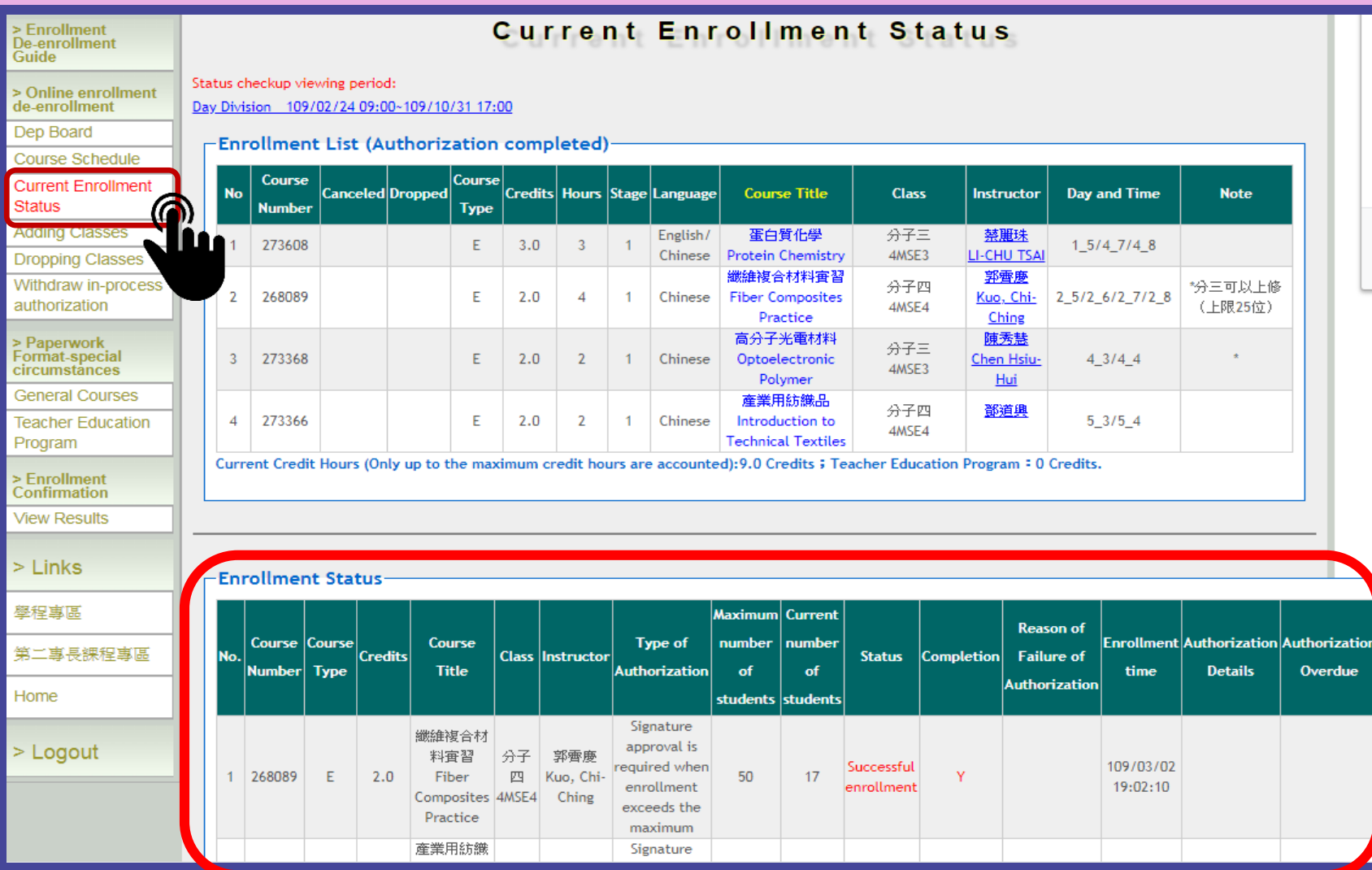

# **Enrollment Confirmation**

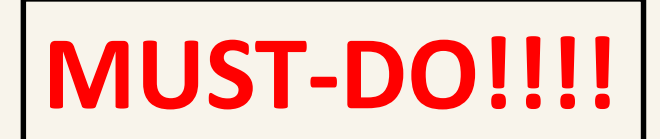

#### ⚫ **Time:from week 3**

- ⚫ **Confirm Course Registration Result for Online Add/Drop Course Selection System**
- ⚫ **After checking everything is correct, please click Results Confirmed**

HL 1

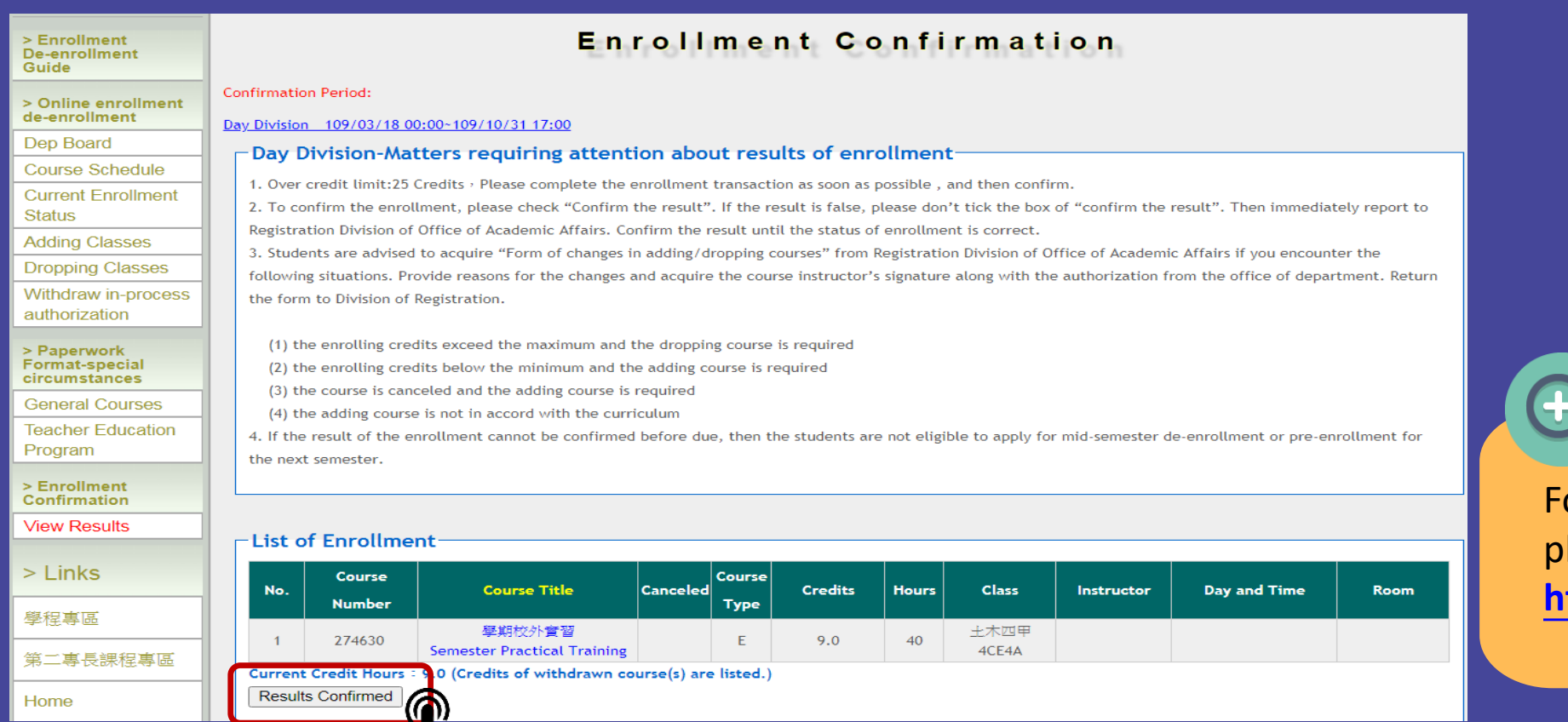

#### or further information lease refer to following link: **<https://reurl.cc/GV6n5W>**

### **Online Course Withdraw System**

**Step1**

Click Online Course Withdraw System

**From Week 5**

#### **Step 2**

Tick the checkbox in the front of the course you want to **WITHDRAW**

Click Withdraw Course **Step 3**

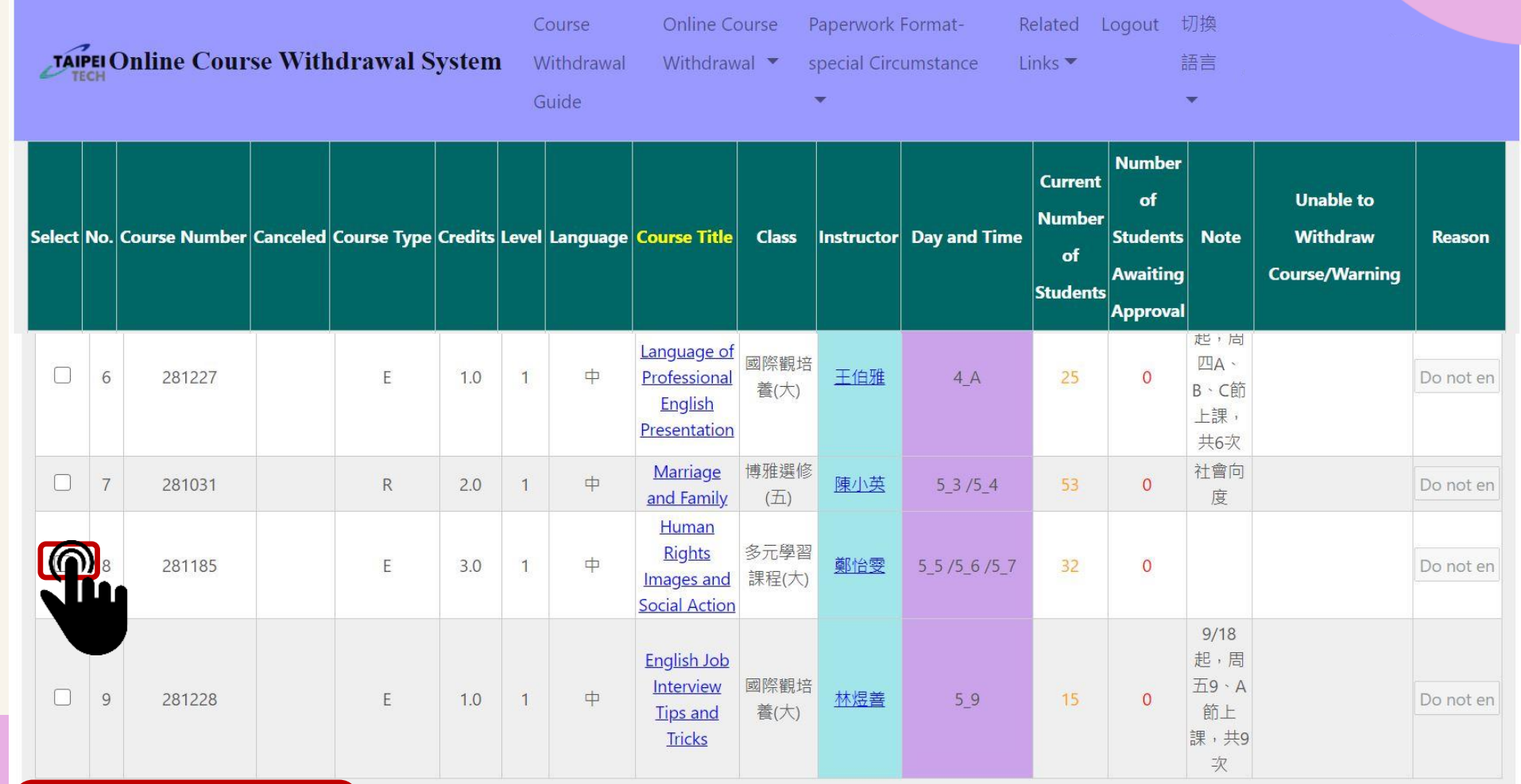

Credit available to withdraw: 18.0 Credits

3

Withdraw

Copyright © 2018 國立臺北科技大學 National Taipei University of Technology

洽詢電話:【日間部】(02)2771-2171 #1114 ~ #1119 教務處註冊組 【進修部】(02)2771-2171 #1723、#1727 進修部教務組 【進修學院】(02)2771-2171 #1822 進修學院教務組

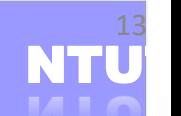